# ・履修登録(NU-Web システム)

※学外から長大ID及びパスワードで履修登録やシラバスの検索ができます。

ただし、学外から成績を確認する場合は、「AnyConnectVPN」の設定が必要です。学内のネットワークか ら下記ホームページにアクセスしますと設定方法を確認できます。

必ず先に学内のネットワークで初期パスワードの変更を行ってください。

1. 長崎大学 HP→修学案内→NU-Web システム入口よりシステムへ入ります。

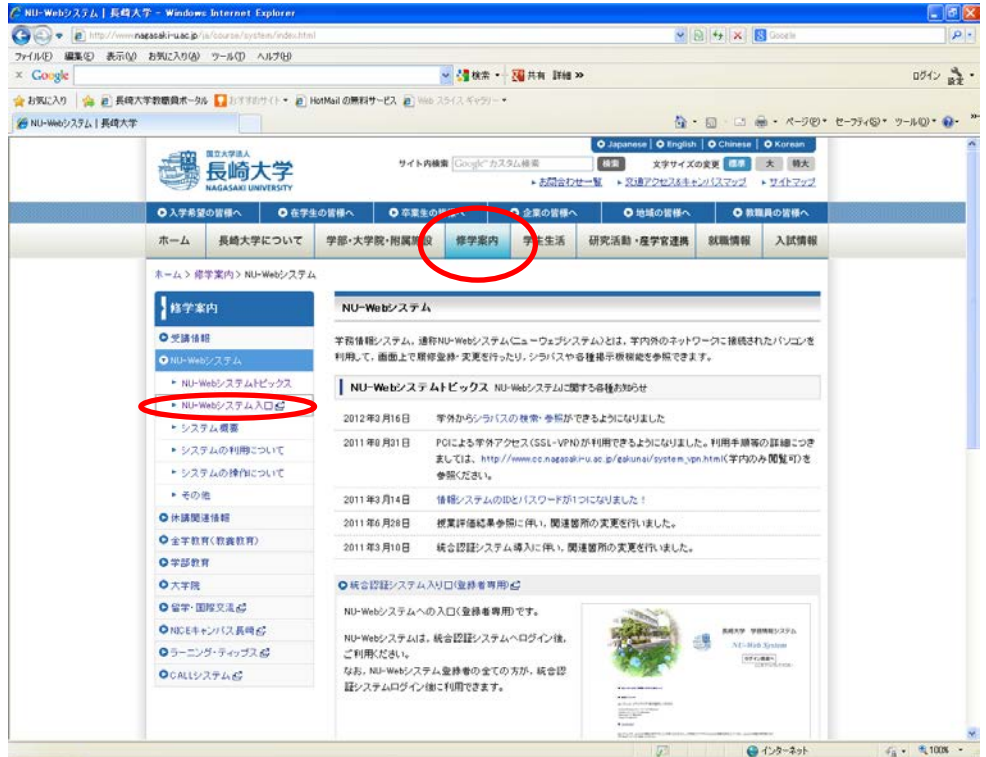

2. 以下の画面に長大 ID とパスワードを入力し、確認ボタンをクリックします。

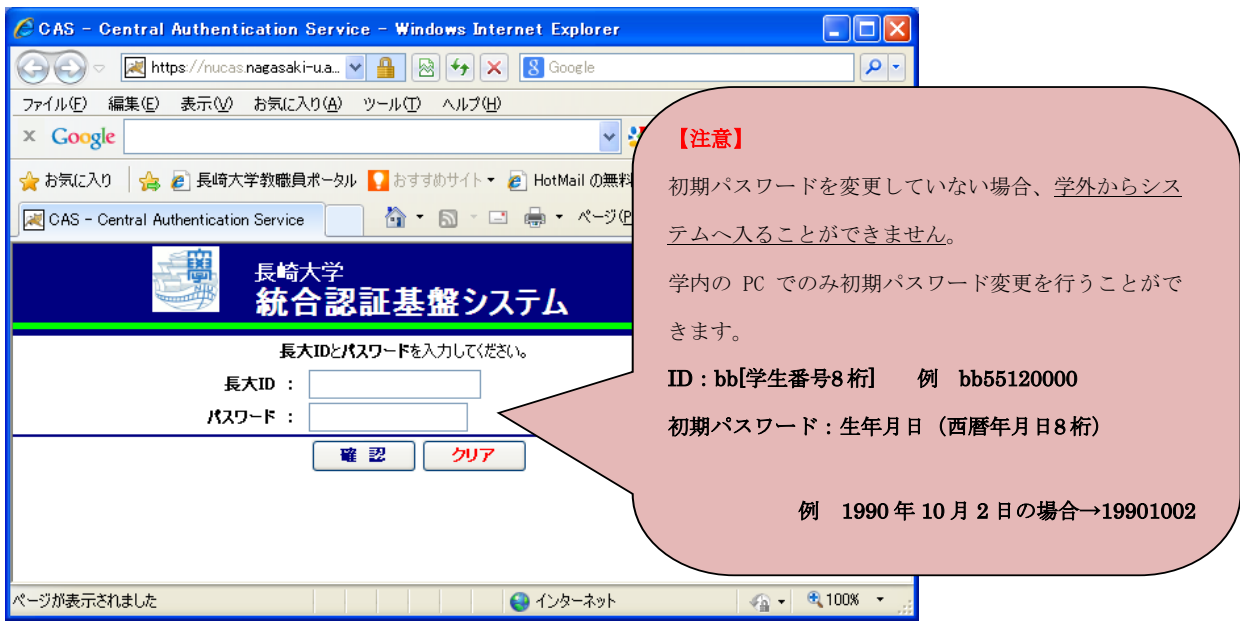

3.利用メニューの『履修』のメニュー群から、「履修登録・登録状況照会」をクリックすると、履修登録を 行うことができます。

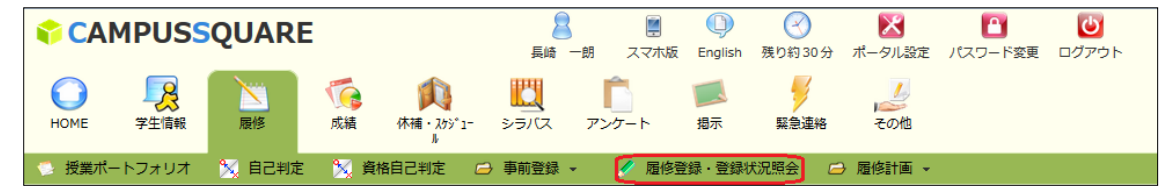

今学期に履修する科目を登録してください。(4月の入学であれば前期(4月~9月)分を、10月の入学で あれば後期(10 月~3 月)分を履修登録)

(1)

前期科目を履修登録の場合はタブを"前期"にして、「検索条件を入力」をクリックします。

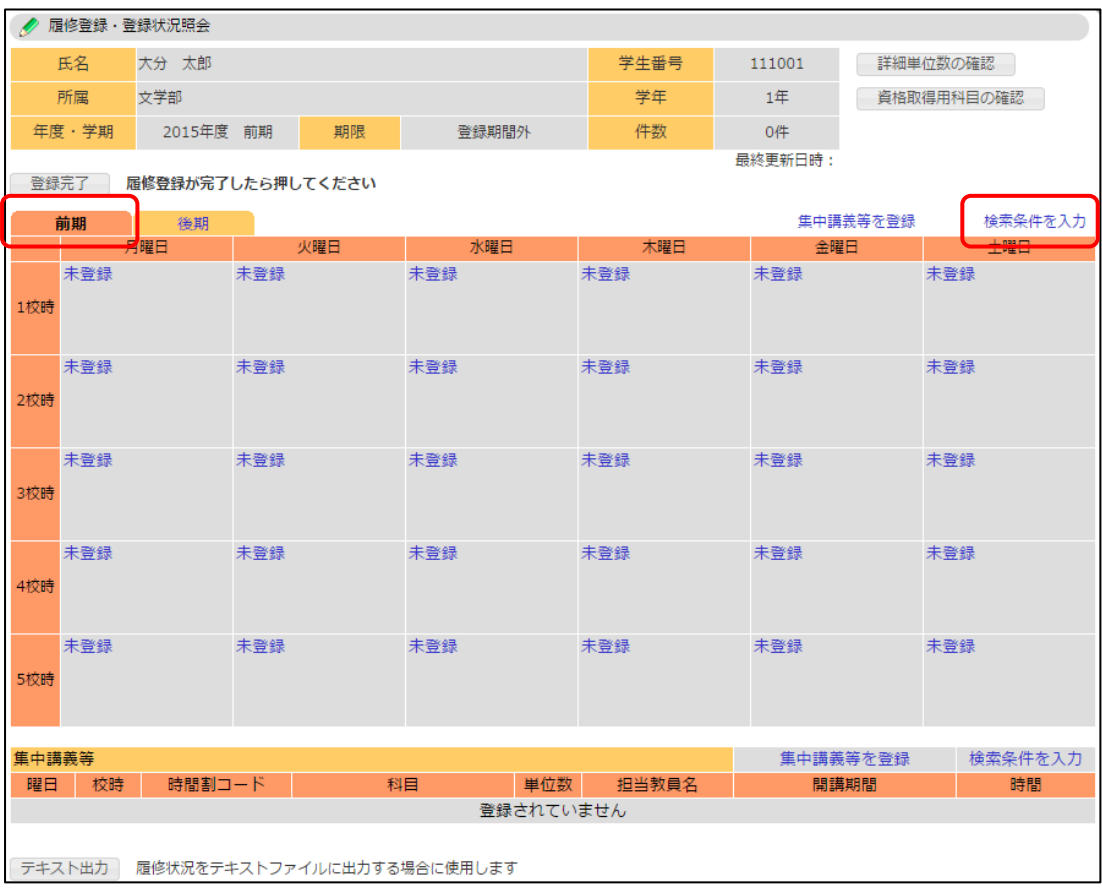

(2)

年度は、開講年度を入力してください。

開講所属を"博士課程"あるいは"博士後期課程"としてください。"医歯薬学総合研究科"にして検 索しても授業科目が表示されません。

あるいは、開講所属を"指示なし"としても表示されます。

科目名等の確認をする場合、医歯薬学総合研究科 HP→在学生の皆さまへ→「平成28年度以前カリキュラ ムの時間割(博士課程)」(「平成28年度以前カリキュラムの時間割(博士後期課程)」よりご確認ください。

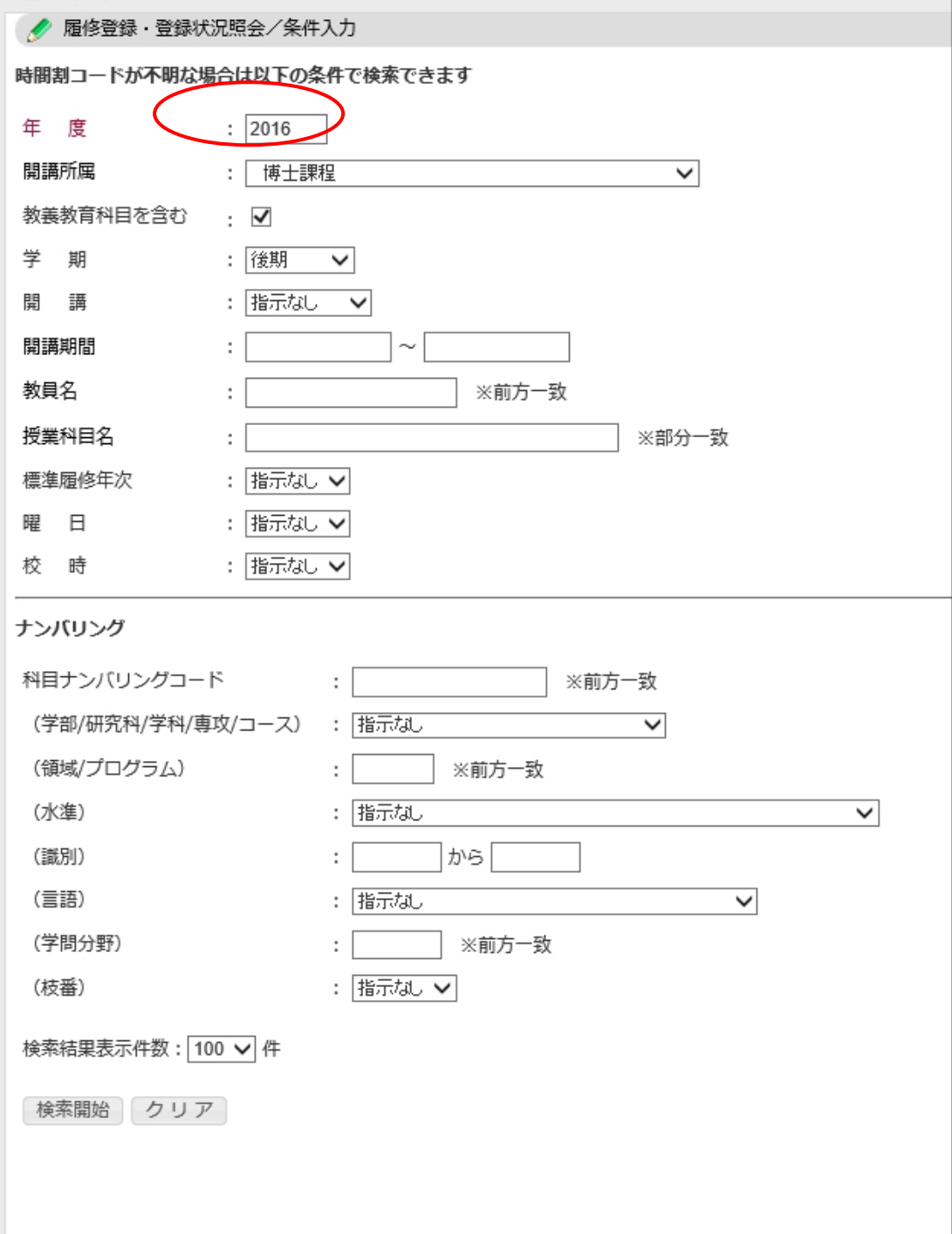

(3)検索結果から科目名のリンクをクリックします。

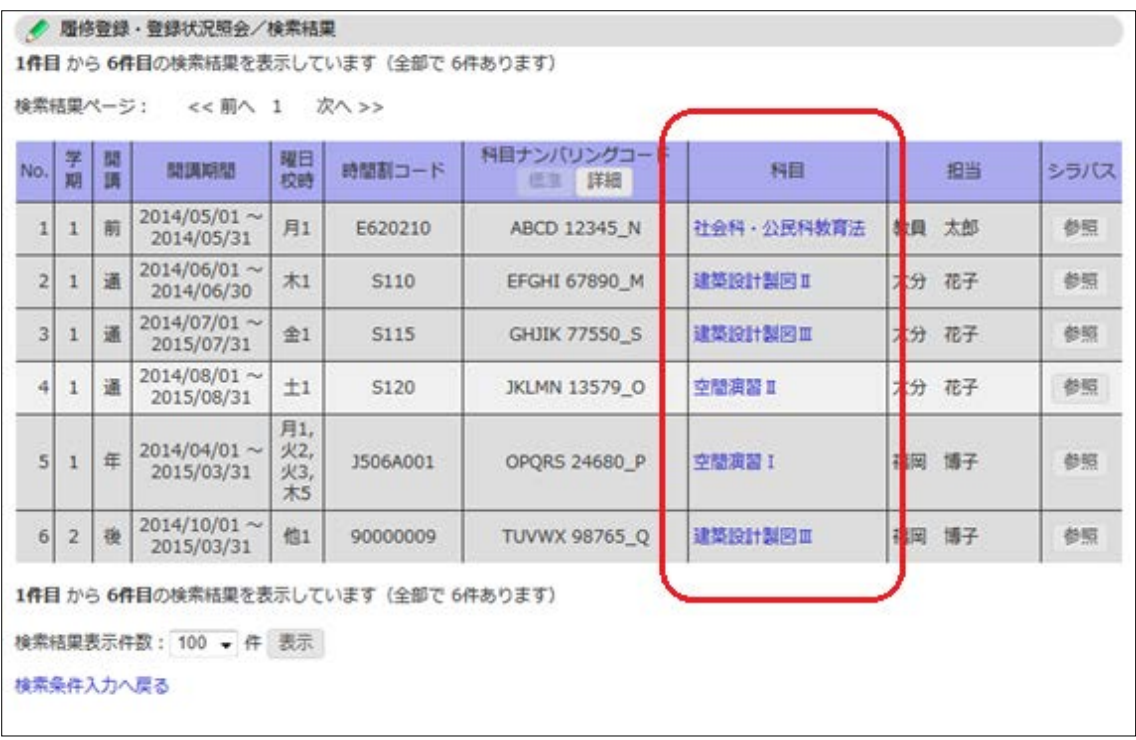

#### 【留意事項】

#### 同名の科目が出てきた場合は、以下のことに注意してください。

科目名の後ろの<>は、科目区分(共通科目、主科目等)を表示しています。同名の科目が出てき た場合は、ご自身が履修したい科目区分が<>内に書いてある科目を選択してください。

- (例)「口腔病理学演習Ⅰ」を主科目で履修したい→口腔病理学演習Ⅰ<主>を選択 「口腔病理学演習Ⅰ」を副科目で履修したい→口腔病理学演習Ⅰく副>を選択
- ・<共通> :共通科目
- ・<主> :主科目
- ・<副> :副科目
- ・<がんプロ>:「がん専門/がん地域貢献 医師・歯科医師養成コース」、「がん専門 /がん地域貢献 薬剤師養成コース」の科目
- ・<>なし :「ハイブリッド医療人養成コース」、「感染症専門医養成コース」、「熱帯 病・新興感染症制御グローバルリーダー養成コース」、「地域包括ケア 研究医養成コース」の科目

(4)時間割コードがセットされますので、「登録」ボタンで履修する時間割を登録します。

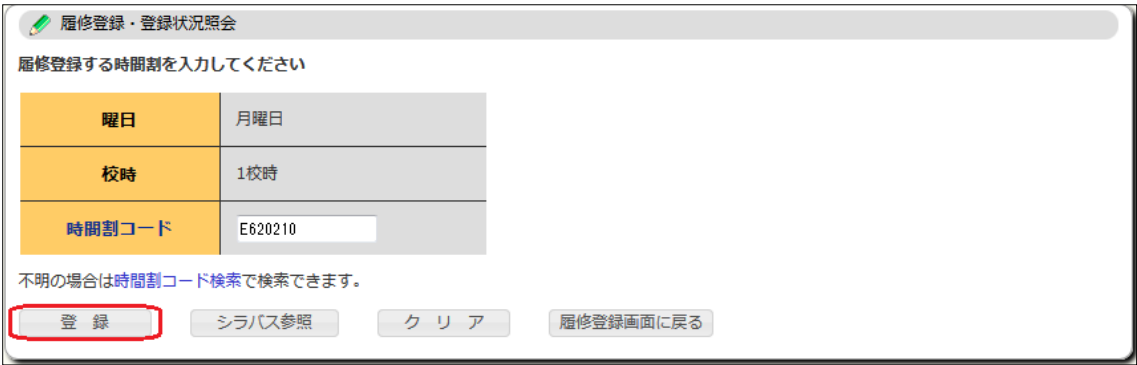

(5)一旦登録した時間割を削除したい場合は、時間割表の時間割コードリンクをクリッ クします。

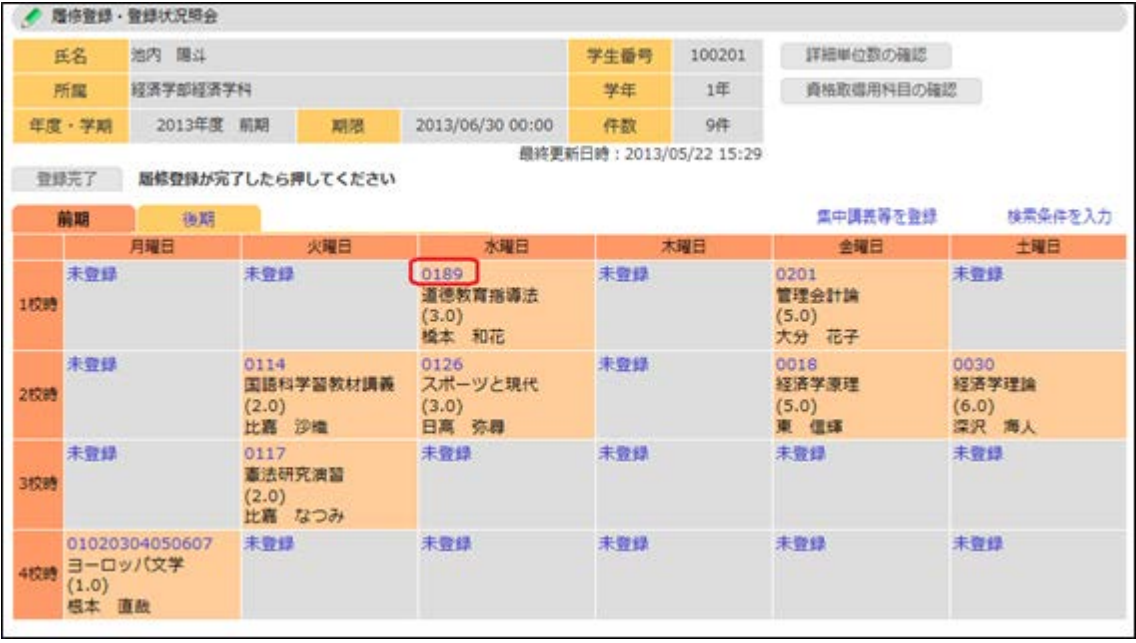

(6)時間割を確認し、「削除」ボタンをクリックします。

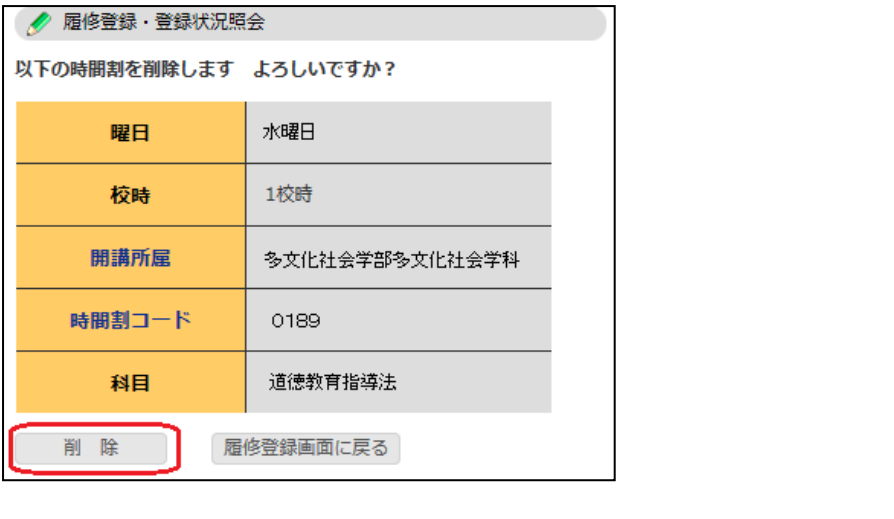

(7) 履修登録を完了する場合は必ず「登録完了」ボタンをクリックしてください。

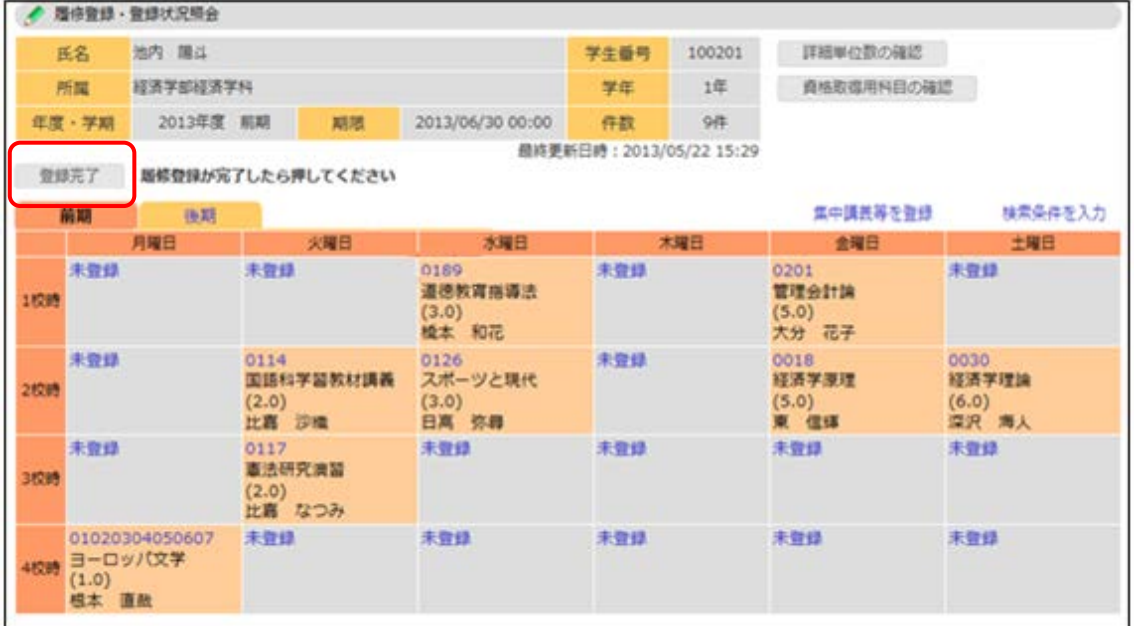

履修登録期間中であれば、「登録完了」をクリックした後でも登録変更を行うことができます。

## 【留意事項】

履修登録期間を過ぎた後の履修変更はシステムからは行うことができません。 履修登録期間外に履修変更を行う場合は、大学院係へ履修計画変更届をご提出ください。 履修計画変更届は、以下のホームページに掲載しています。

医歯薬学総合研究科 HP→在学生の皆さまへ→共通科目シラバス→「履修計画変更届」(ペ ージ最下)

・シラバスの参照

利用メニューの『シラバス』のメニュー群から、「シラバス参照」をクリックすると、各時間割 のシラバス・授業評価を参照できます。

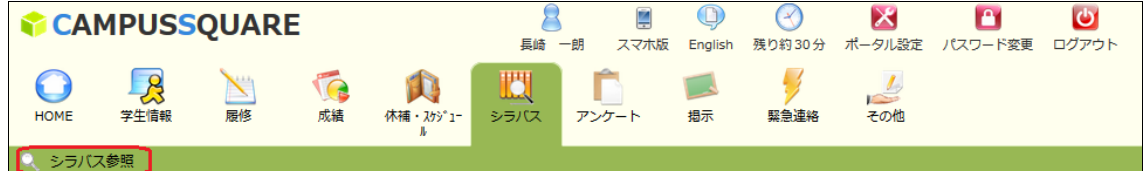

1. 条件入力画面から、時間割を検索します。 ・時間割条件検索

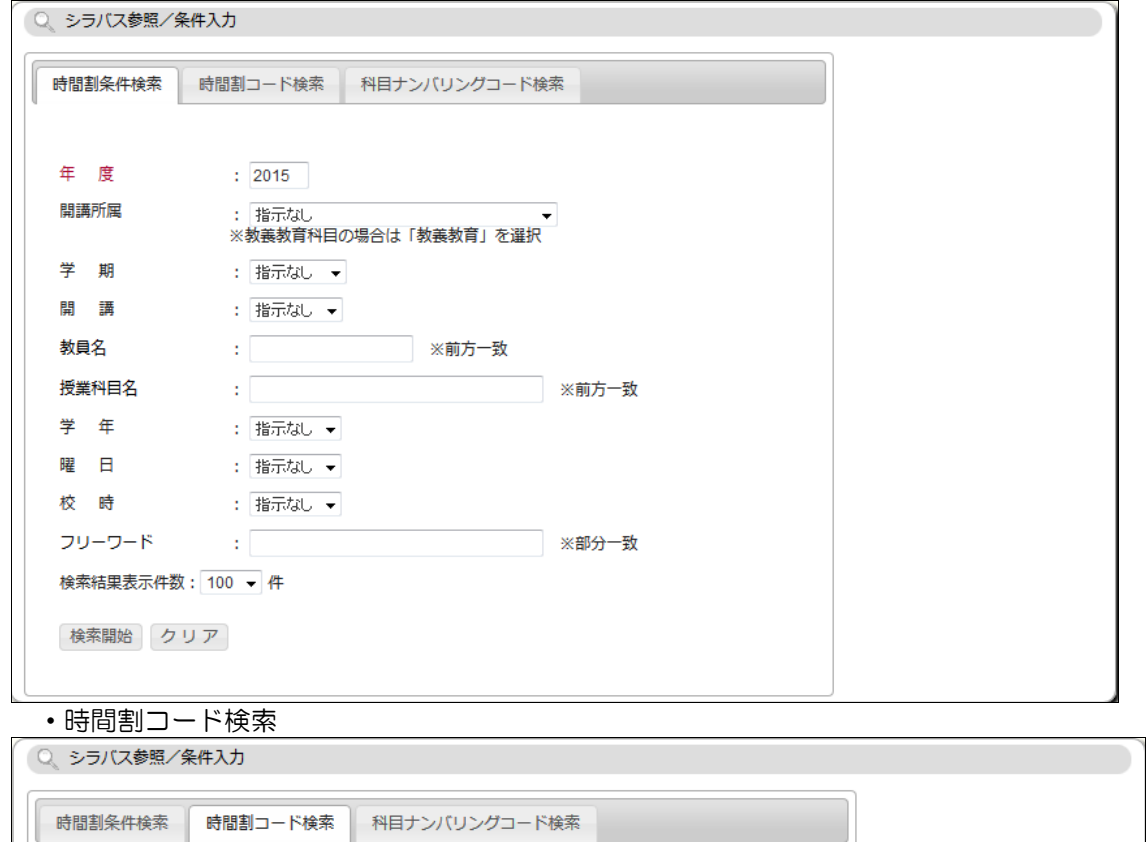

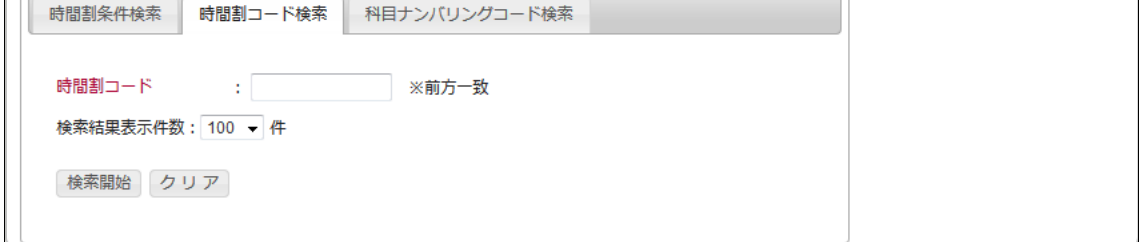

・科目ナンバリングコード検索

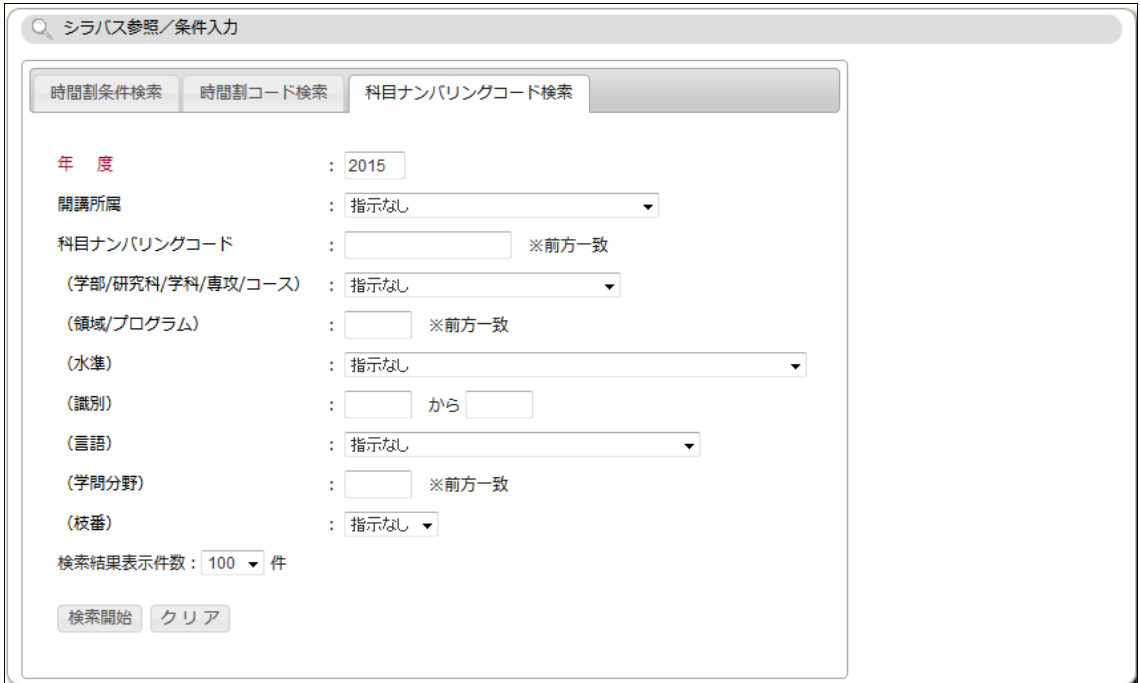

### 2. 検索結果一覧から参照するシラバスを選択します。 「和文」「英文」のいずれかのボタンをクリックします。

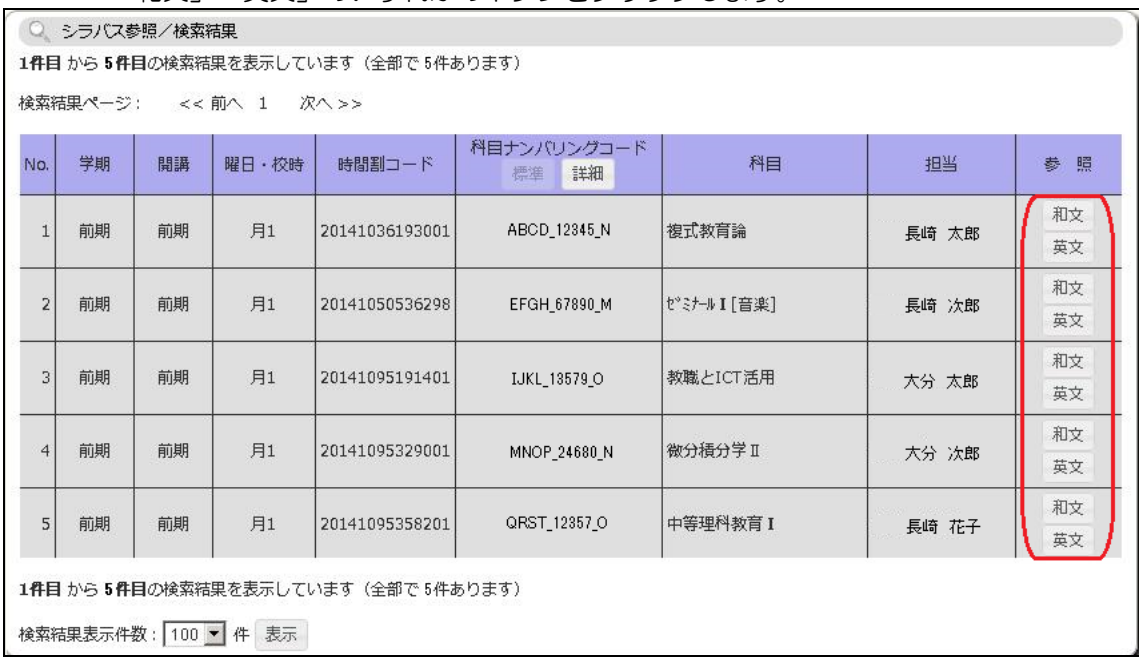

- 3. シラバス参照画面が表示されます。 タブの選択で表示する情報を切り替えることができます。
- ※ 一覧に同一の授業科目名が複数出てきた場合には、授業科目名の語尾に「〈共〉」または「〈主〉」 と記載のある方のシラバスを参照してください。